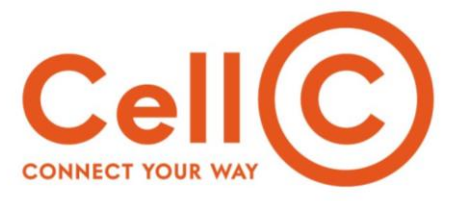

#### **CELL C LIMITED**

**Waterfall Campus** Cnr Maxwell Drive and Pretoria Main Road Buccleuch, Ext 10, 2090

Private Bag X36, Benmore, 2010 Johannesburg, South Africa

 $T$  +27 (0)84 174 4000  $F + 27(0)841676598$ W www.cellc.co.za

Registration Number: 1999/007722/06

#### **CELLC Black STB - Manual Firmware Update Procedure**

In order to proceed with the STB manual software upgrade, you will need the following prerequisites:

- A 4GB (Giga Byte) USB Memory Stick formatted with FAT Filesystem (NOT FAT32). Note that larger USB memory sticks which are 8GB and above may not work.
- The latest Firmware available for download from [here:](http://cellc.co.za/softwares/update_CELLC_PRD_Cellc_cellc_Secured_4.0.1.115_SB522.zip)
	- o (update\_CELLC\_PRD\_Cellc\_cellc\_Secured\_4.0.1.115\_SB522.zip)
- Any pin similar to **Sim Card Tray Eject Pin Key** to conduct a reset. See Figure A below:

**Figure - A**

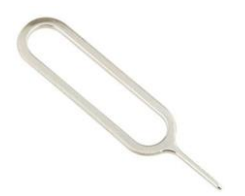

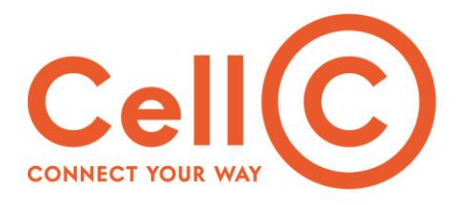

### **Following steps to be done in sequence:**

## **Step 1 – Format the USB memory stick**

- To format USB you need to insert the USB stick to your computer and access your windows PC's **devices and drivers**.
- Right click the USB drive and click format see Figure B below
- Then proceed to format the drive to FAT filesystem see below Figure C

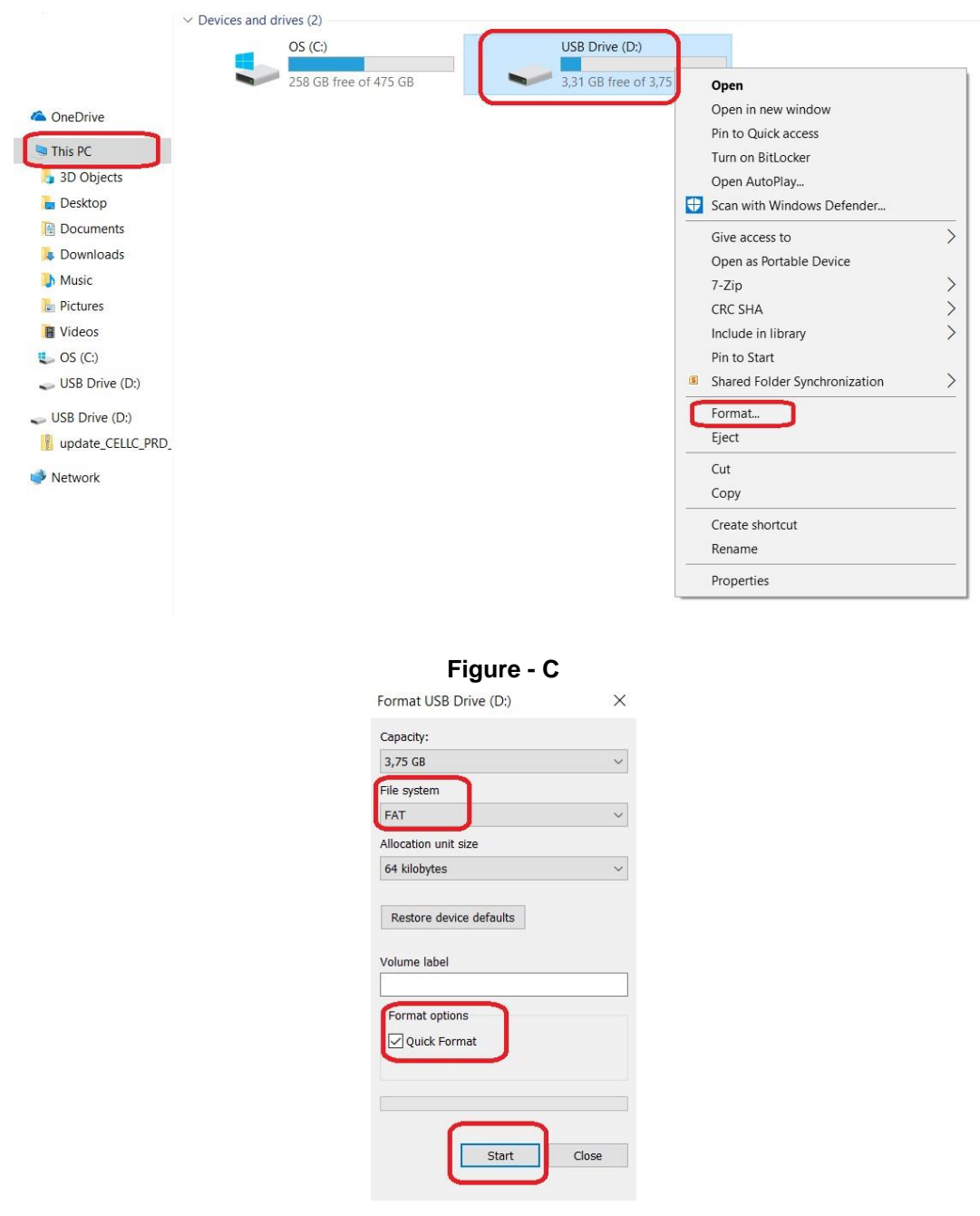

**Figure - B**

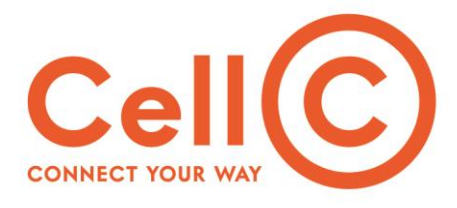

## **Step 2)**

- Copy the firmware you downloaded to the USB stick
- The size of the firmware should be at least 453MB (Mega Bytes). If the size is lower, you will need to download the firmware again.

#### **Step 3)**

- Connect the USB stick and HDMI cable to the STB. Do not connect the power cable yet.
- Once done, use the pin to press the pin hole button at the back of the STB highlighted by the red square in Figure D below.

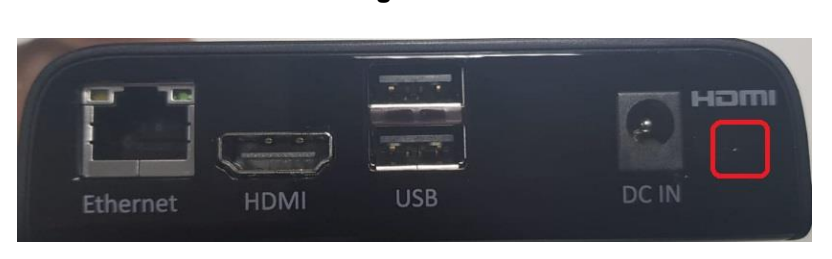

 While pressing the pin hole button, connect the DC IN power cable, continue to press the button until you see image on Figure E on the screen, see below:

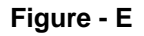

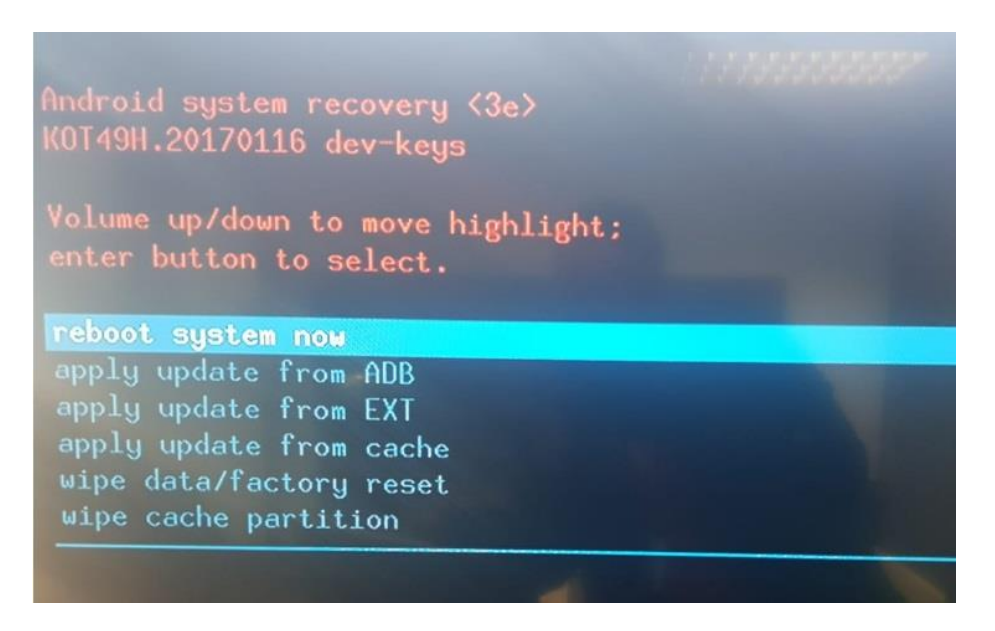

Once you see image above you can release the pin hole reset button and proceed to step 4.

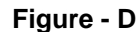

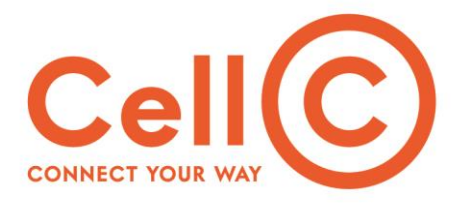

# **Step 4)**

Choose option "apply update from EXT" highlighted on Figure F below:

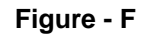

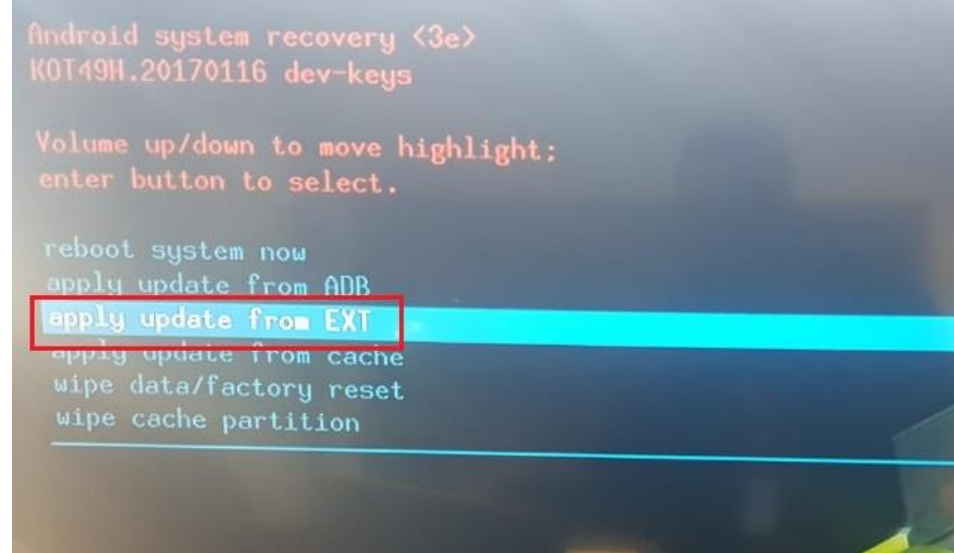

• Next choose option "Update from udisk" highlighted on Figure G below:

**Figure - G**

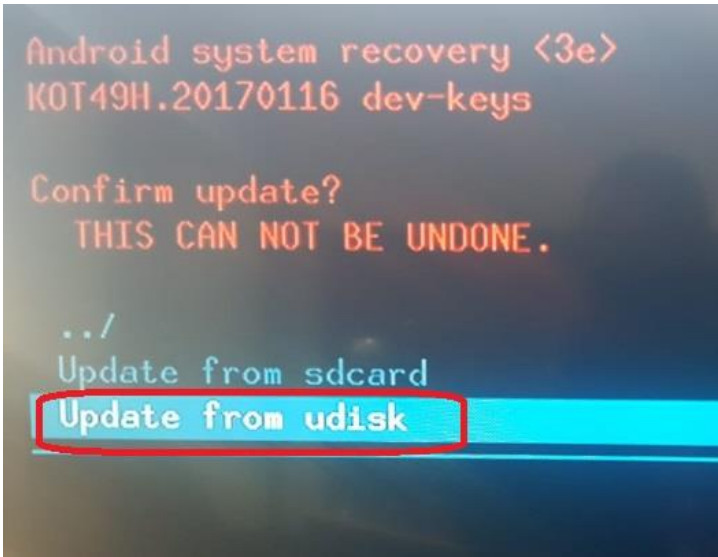

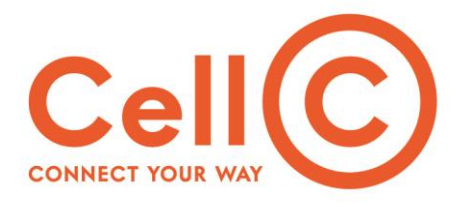

Next choose the firmware on the USB - highlighted on Figure H below:

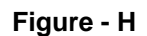

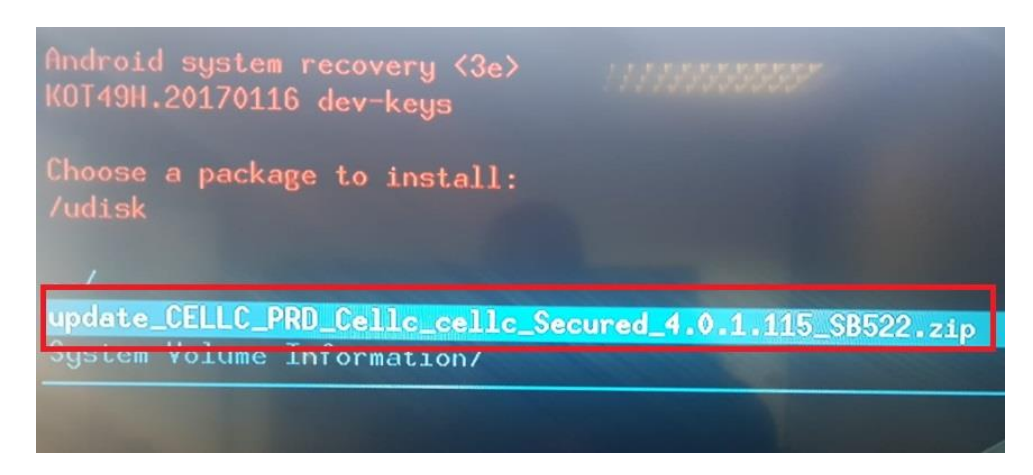

 The software update will start, once complete choose option "reboot system now" highlighted on Figure I below:

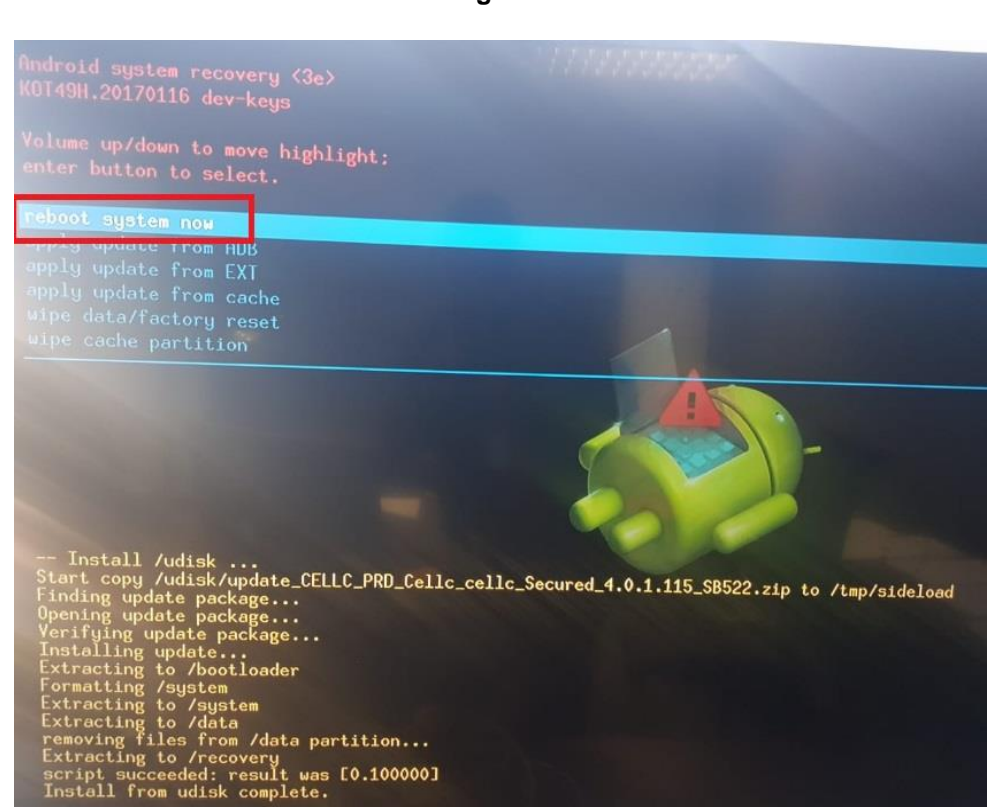

#### **Step 5)**

- After reboot the network screen will be displayed. Choose either wifi or Ethernet.
- Next the STB will attempt to check for firmware. An error will be displayed "firmware check failed" Choose skip

**Figure I**

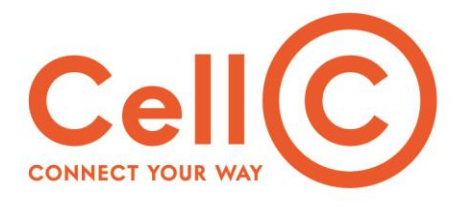

 The display adjustment screen will be displayed. After adjusting the screen arrows to fit your TV screen, you will be able to login with your email and password.